### Bienvenue dans l'espace Privatif SPV Vous pouvez créer, modifier votre compte et/ou votre fiche d'annonce de l'annuaire

Ce guide utilisateur décrit le mode de fonctionnement de l'espace qui vous est dédié sur le site Terroirs engagés. Comme son nom l'indique, l'espace privatif est un espace accessible via un compte utilisateur sécurisé par un identifiant et un mot de passe unique qui doivent rester confidentiels pour chacun d'entre vous.

Sur votre navigateur internet, accéder au site via l'URL : www.terroirsengages.fr

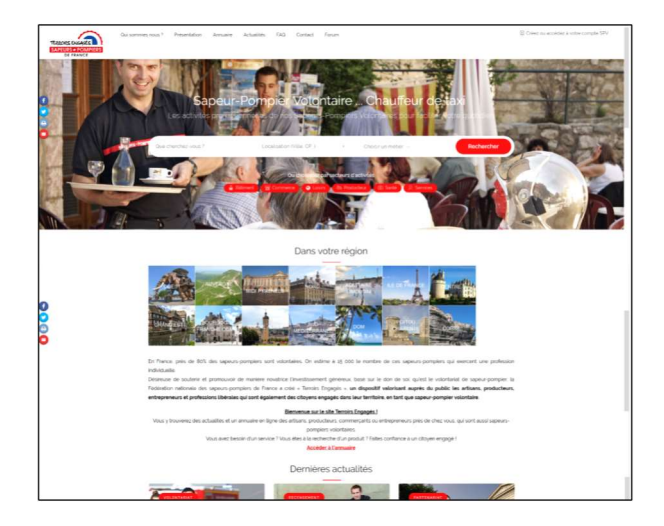

Cliquer en haut à droite de la page d'accueil sur le bouton :

권 Créez ou accédez à votre compte SPV

Deux options sont proposées :

- S'inscrire au dispositif (créer un nouveau compte),
- Se connecter à son compte existant.

## S'inscrire au dispositif

Pour s'inscrire au dispositif « TERROIRS ENGAGES » vous devez :

- Être Sapeur-Pompier Volontaire ou ancien sapeur-pompier avec au moins vingt ans d'ancienneté,
- Être adhérent(e) à la FNSPF.
- Être à votre compte et n'avoir pas plus de 10 salariés,
- Proposer des biens et/ou des services à la vente ou à la location aux particuliers.

La FNSPF a rédigé une charte qui fixe les règles pour rejoindre la communauté des « Terroirs Engagés ».

Si vous répondez aux critères fixés par cette charte et souhaitez rejoindre la communauté des « Terroirs Engagés », vous pouvez suivre la procédure suivante :

#### Cliquer sur l'onglet S'inscrire

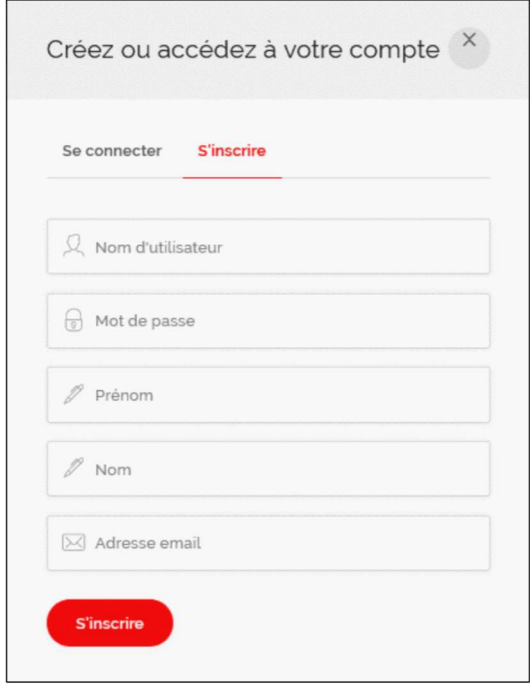

Renseigner les champs présentés à l'écran

#### Exemple :

Nom utilisateur : JPDUPONT (pseudo/profil) Mot de passe : DU19T ! (Pour plus de sécurité, définir un mot de passe difficile à deviner) Prénom : Jean-Pascal Nom : DUPONT Adresse email : jeanpascaldupont@gmail.com (Adresse mail de connexion au compte SPV)

#### Valider par le bouton

S'inscrire

Un message de confirmation s'affiche en bas de la fenêtre :

Vous avez été enregistré avec succès, vous pouvez vous connecter maintenant

Un email de Bienvenue est automatiquement envoyé sur l'adresse mail affectée au compte.

## Se connecter au compte

#### Cliquer sur l'onglet Se connecter

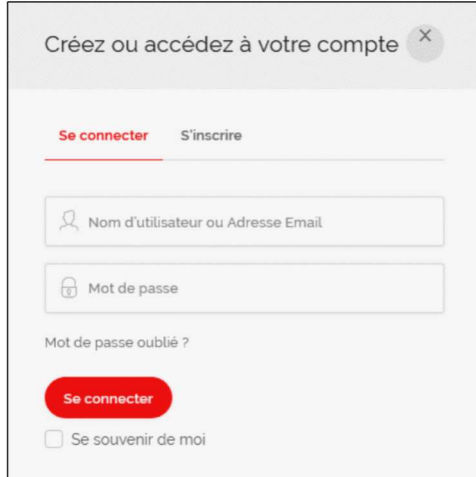

Renseigner les champs présentés à l'écran.

#### Exemple :

Nom utilisateur : JPDUPONT (pseudo/profil) Mot de passe : DU19T !

Valider par le bouton

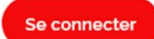

Si les données renseignées sont valides, vous accédez au détail du compte SPV.

A place du bouton :

권 Créez ou accédez à votre compte SPV

Le bouton Mon compte est présenté permettant l'ouverture d'un Menu déroulant.

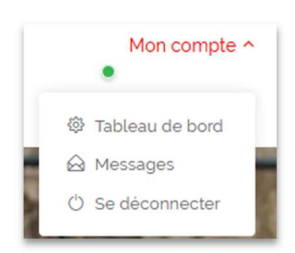

Sélectionner Tableau de bord (Page accueil espace privatif).

# Paramétrer le compte

La fenêtre Tableau de bord du compte s'ouvre avec un Menu gauche.

Dans ce Menu, cliquer sur la fonctionnalité Mon Compte

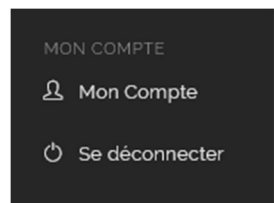

La Page Mon Compte s'ouvre et permet de renseigner toutes les données importantes qui permettront à l'administrateur de valider l'admission au dispositif.

Renseigner les champs présentés à l'écran.

Exemple : Identité Prénom : Jean-Pascal Profil : affichage par défaut de celui renseigné lors de l'inscription – non modifiable Contact Info Adresse email : affichage par défaut de l'adresse renseignée lors de l'inscription – modifiable Téléphone : numéro téléphone du contact du compte Site Web : site Web du contact du compte Renouvellement de mot de passe Password\* : nouveau mot de passe à saisir en cas de souhait de modification Repeat Password\* : saisir à nouveau le nouveau mot de passe souhaité Votre affectation FNSPF N°adhérent : numéro adhérent à la Fédération des Sapeurs-Pompiers de France – obligatoire N°matricule : numéro matricule SPV – obligatoire Caserne de rattachement Adresse : adresse postale de la caserne principale de rattachement – obligatoire Code Postal : code postal de la caserne principale de rattachement – obligatoire Ville : ville de la caserne principale de rattachement – obligatoire Etes-vous SPV en activité / ASP de +20 ans ancienneté : – obligatoire Oui /Non : cocher la case adéquate Télécharger le document Attestation adéquate Engagement à la charte Terroirs engagés – obligatoire Télécharger le document Charte Terroirs engagés

# Rédigez votre fiche annuaire

Dans le Menu de gauche, cliquer sur la fonctionnalité Ajouter des listes

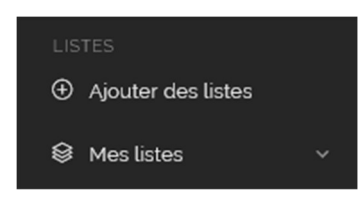

Cette action permet de créer l'annonce SPV que vous pourrez publier dans l'annuaire.

Attention, il est important d'être précis dans les informations enregistrées car chaque donnée aura une incidence pour servir de mot clé dans les critères de recherche possibles via l'annuaire, ou pour activer un lien vers un site internet, compte réseau social. Nous vous invitons à porter une attention particulière aux erreurs d'orthographe ou de grammaire qui pourraient intervenir dans votre saisie.

Renseigner les champs présentés à l'écran.

Libellé Fiche / Catégorie Titre de la fiche SPV : Nom commercial de l'activité - obligatoire Activité : Choisir dans la liste déroulante présentée – obligatoire Emplacement Adresse « humainement » … Google sera utilisée : adresse complète – obligatoire Cette saisie permet de renseigner automatiquement les coordonnées GPS longitude et Latitude si l'adresse est trouvée Adresse : adresse complète (adresse, CP, ville) – obligatoire Longitude : selon procédure Google GPS\* si non trouvée automatiquement – obligatoire Latitude : selon procédure Google GPS\* si non trouvée automatiquement - *obligatoire* Région : Choisir dans la liste déroulante présentée – obligatoire

Procédure Google GPS :

Sur votre navigateur internet, accéder au site via l'URL : www.coordonnees-gps.fr Dans la zone adresse saisir les coordonnées de l'activité et cliquer sur le bouton Obtenir les coordonnées GPS

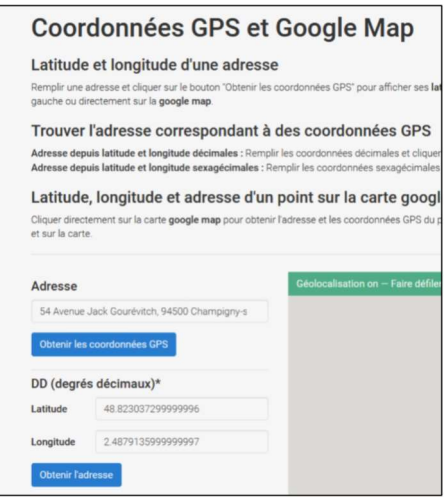

Les coordonnées Longitude et Latitude sont affichées et peuvent être enregistrées.

#### Galerie photos

Ajouter jusqu'à 3 photos dans la galerie qui seront présentées dans la fiche SPV. En cliquant sur une des photos téléchargées celle-ci sera marquée pour être la principale et affichée en liste des annonces SPV.

#### Détails

Description détaillée : rédiger du contenu sur votre activité en choisissant judicieusement des mots ou phrases significatives pour tout public, préciser les services, les produits disponibles, les atouts de votre activité.

Téléphone : numéro de téléphone affiché dans l'annonce – conseillé

Site web : URL du site Web de l'activité – conseillé

E-mail : email de contact pour l'activité – conseillé

Facebook : compte Facebook public de l'activité – conseillé

Twitter : compte Twitter public de l'activité – conseillé

Instagram : compte Instagram public de l'activité – conseillé

Youtube : compte Youtube public de l'activité – conseillé

Vidéo : URL de la vidéo à mettre en avant – optionnel

Cliquer sur Valider

## Modifier votre fiche annuaire

Dans le Menu de gauche, cliquer sur la fonctionnalité Mes listes - Active(s)

Modifier les éléments souhaités dans la fiche SPV et valider l'enregistrement des modifications.

## Se déconnecter

Dans le Menu de gauche, cliquer sur la fonctionnalité Se déconnecter